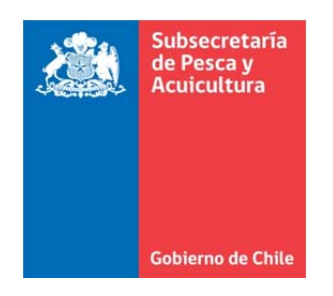

# **MANUAL DE ADMINISTRACIÓN PARA NÓMINA DE INSTITUCIONES EJECUTORAS EN RÉGIMEN AMERB**

# **SUBSECRETARÍA DE PESCA Y ACUICULTURA**

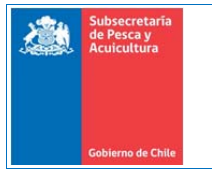

# **Contenidos**

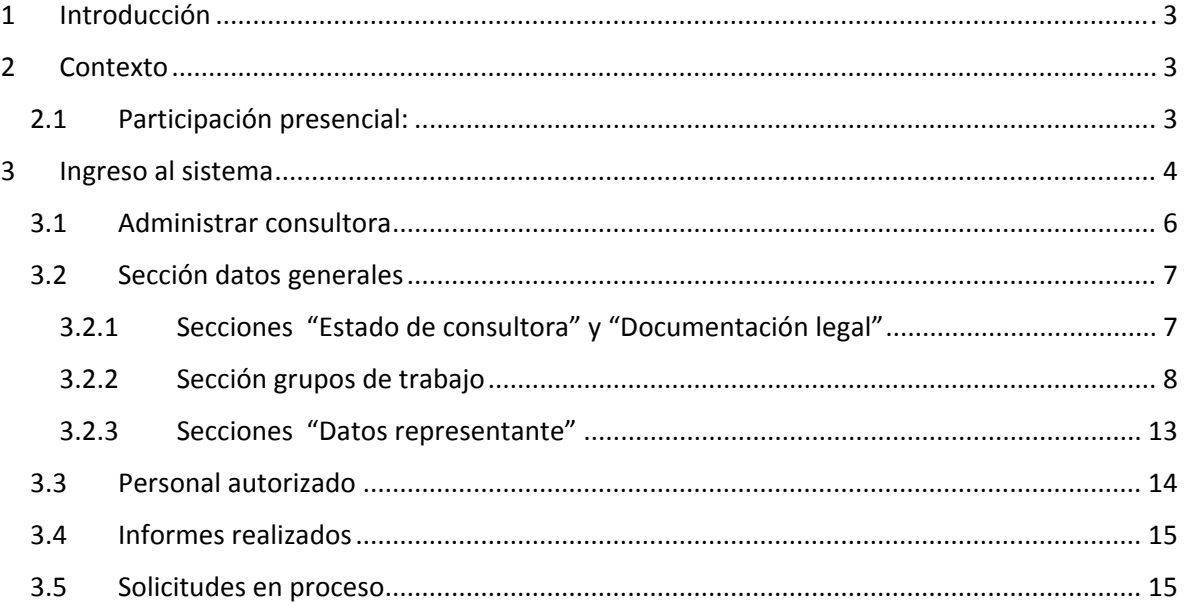

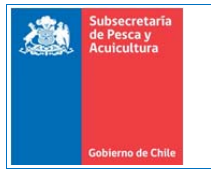

# **Introducción**

El nuevo Sistema de tramitación electrónica, permite ingresar solicitudes de forma electrónica, para iniciar su tramitación a través de un flujo de trabajo al interior de la SSPA, facilitando los aspectos operativos del trámite, y mejorando la trazabilidad del proceso.

# **1 Contexto**

Para que una consultora pueda iniciar la tramitación de su solicitud de manera electrónica, las consultoras tendrán que estar previamente registradas en la nueva nómina de instituciones ejecutoras de la Subsecretaría de Pesca y Acuicultura.

# **1.1 Participación presencial:**

La consultora tendrá la obligación de entregar su documentación en la Subsecretaría de Pesca y Acuicultura, esto permitirá que sea habilitado un usuario administrador.

Luego el usuario administrador podrá gestionar la consultora de manera autónoma. Agregar personas para realizar solicitudes, ver información, actualizar información, etc.

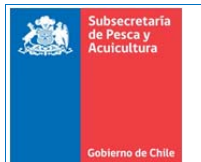

# **2 Ingreso al sistema**

Dado que la persona ya estará registrada en la plataforma, tendrá que ingresar al sistema en la siguiente dirección:

https://tramites.subpesca.cl/sigam‐base/registroConsultoras/login

Como primer requisito para ingresar al sistema, usted debe contar con usuario y clave otorgados por el Servicio de Clave Única del Estado, que puede obtenerse en las oficinas del Servicio de Registro Civil e Identificación o el Instituto de Previsión Social (IPS). Para obtener más información acerca de Clave única, revise las siguientes direcciones:

https://claveunica.gob.cl/ https://www.chileatiende.gob.cl/fichas/11331‐obtencion‐de‐la‐clave‐unica

Al ingresar a la página de inicio, el sistema solicitará que usted se identifique.

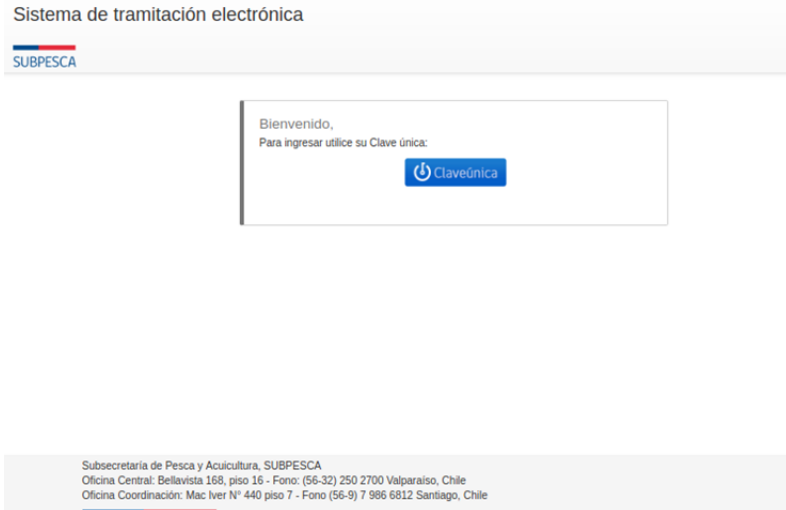

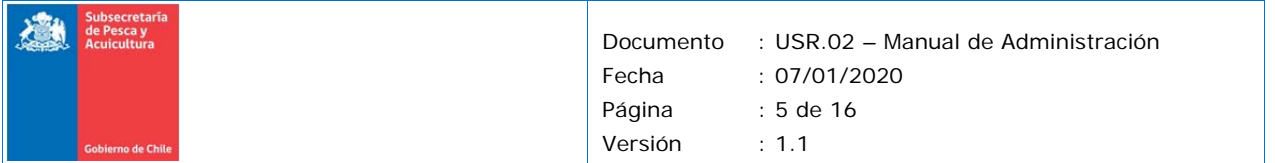

Al Presionar el botón de Clave única, será re direccionado al formulario de autentificación, en donde debe ingresar su rut y clave única vigente.

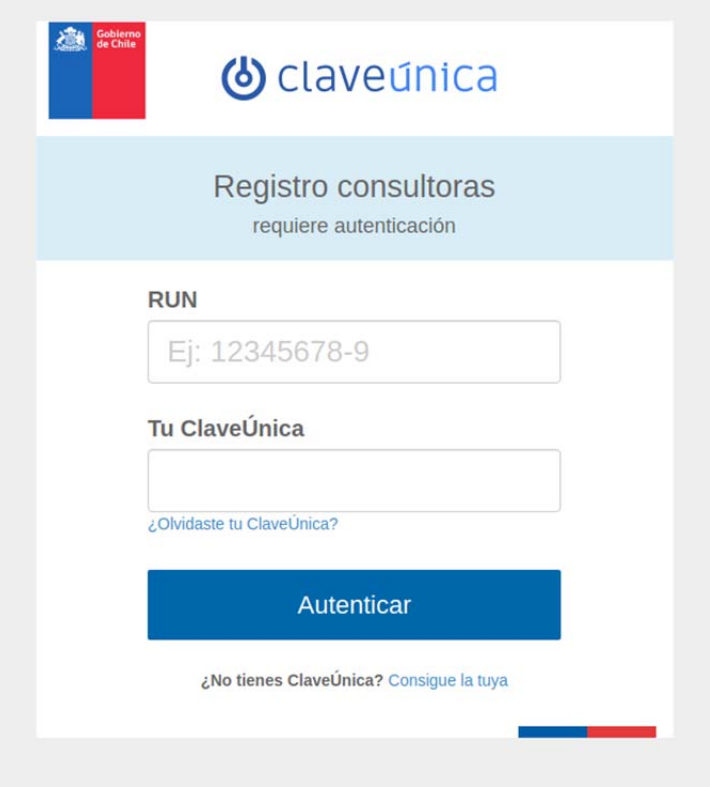

Esto le permitirá acceder a la plataforma:

Como el usuario puede estar trabajando en más de una consultora, tendrá que seleccionar una consultora del listado.

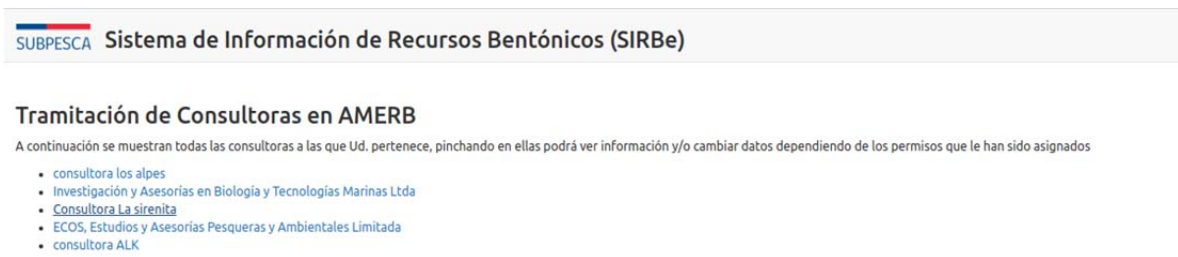

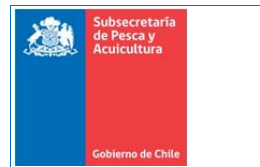

### **2.1 Administrar consultora**

Al ingresar en la consultora, se desplegará la información para la cual tengo acceso:

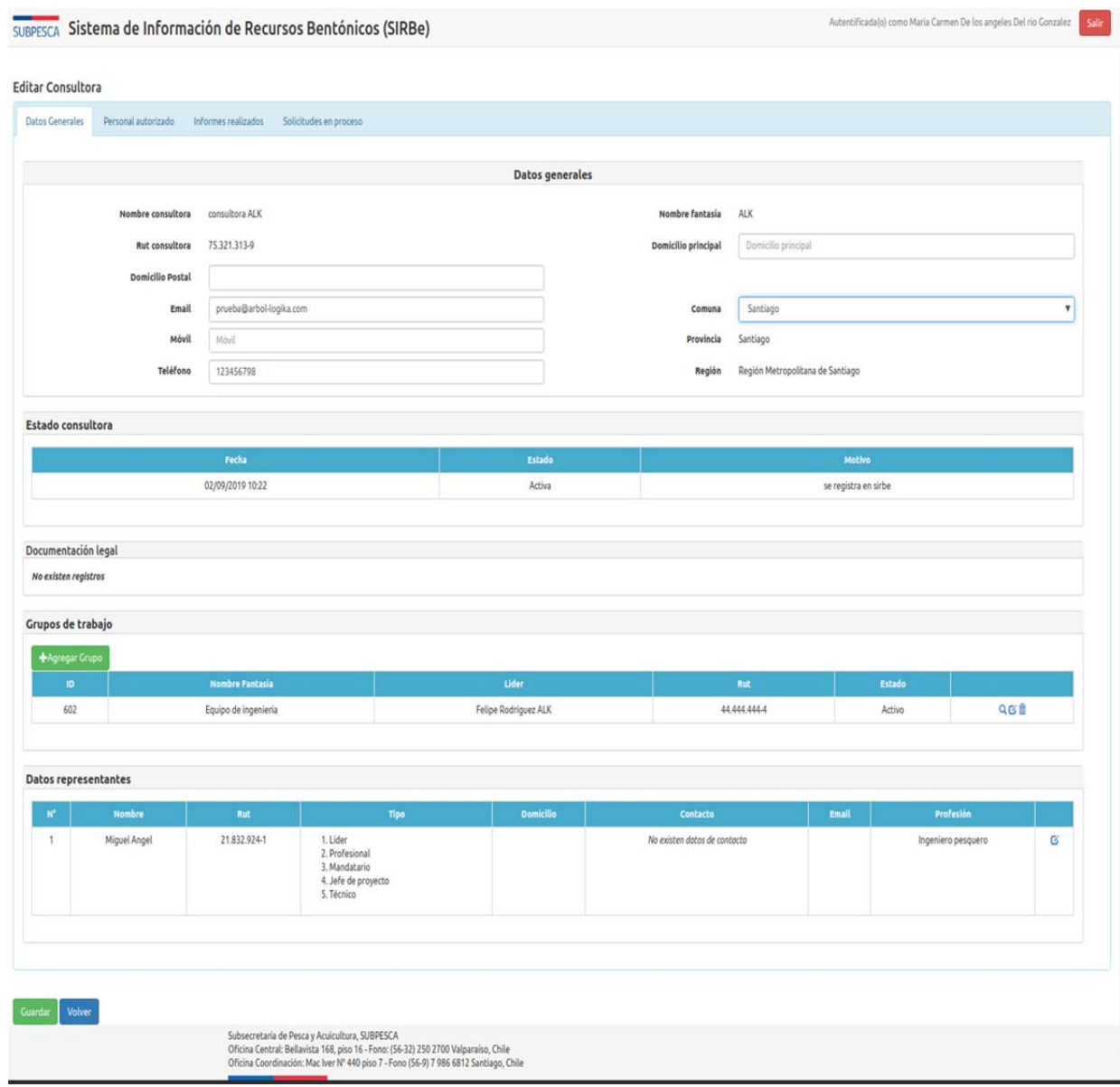

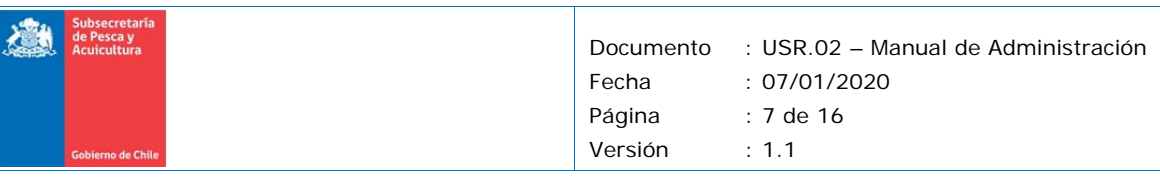

Existen 4 permisos disponibles:

- **Ver información**: permite solo visualizar información de la consultora
- **Actualizar información de la consultora**: permite solo actualizar la información de contacto de la consultora
- **Ingresar personal autorizado**: Permite agregar personal autorizado y asignarles estos permisos.
- **Realizar solicitudes**: permite ingresar al sistema de tramitación electrónica, y crear una nueva solicitud a nombre de la consultora.

### **2.2 Sección datos generales**

En esta sección se guardan los datos de contacto, estado de la consultora, documentación legal, grupos de trabajo y datos de representantes.

Si se tiene el permiso para editar los datos de contactos de la consultora, se desplegará de la siguiente manera

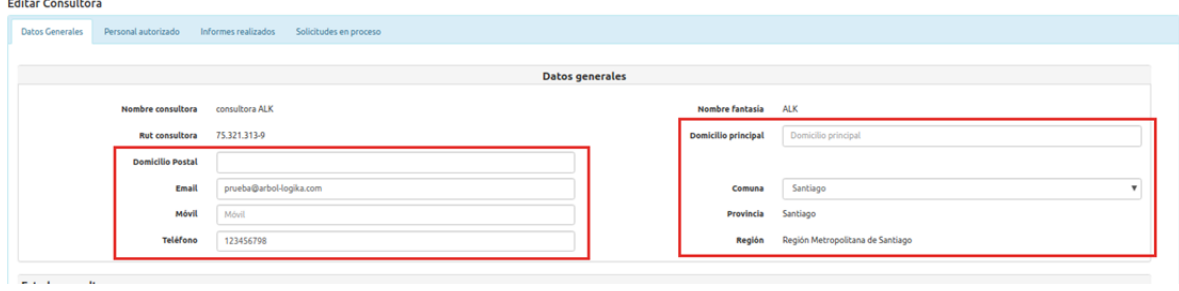

Sólo es editable la información de contacto, no pudiendose cambiar los nombres, y el rut de la consultora.

#### *2.2.1 Secciones "Estado de consultora" y "Documentación legal"*

Las secciones "Estado de consultora" y "Documentación legal" son secciones administradas por usuarios de la Subsecretaría de pesca y acuicultura.

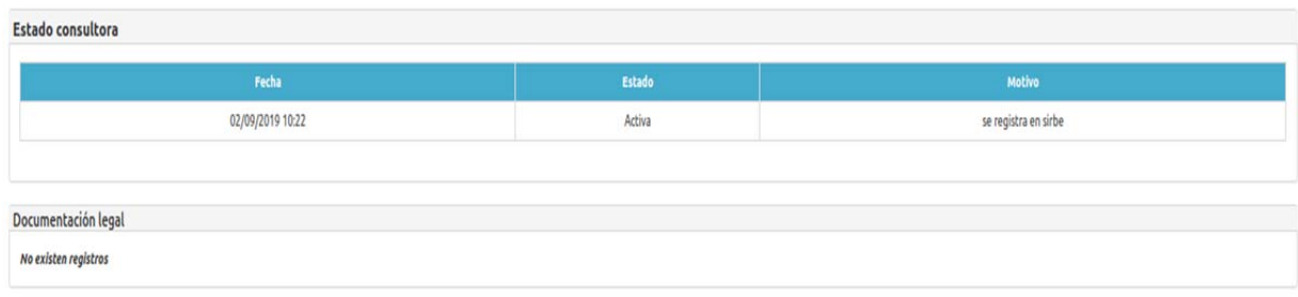

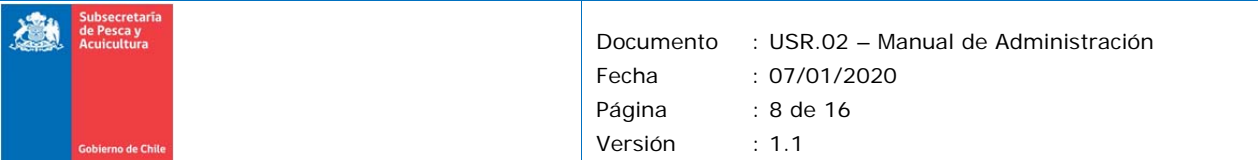

#### *IMPORTANTE: SI LA INFORMACIÓN SE ENCUENTRA DESACTUALIZADA, SOLICITAR EN SU EMPRESA LA ACTUALIZACIÓN DE INFORMACIÓN EN LA NÓMINA DE CONSULTORES.*

#### *2.2.2 Sección grupos de trabajo*

La sección grupos de trabajo, permitirá agregar Grupos de trabajo y personas dentro del grupo cuando el usuario tenga los permisos para agregar personal autorizado

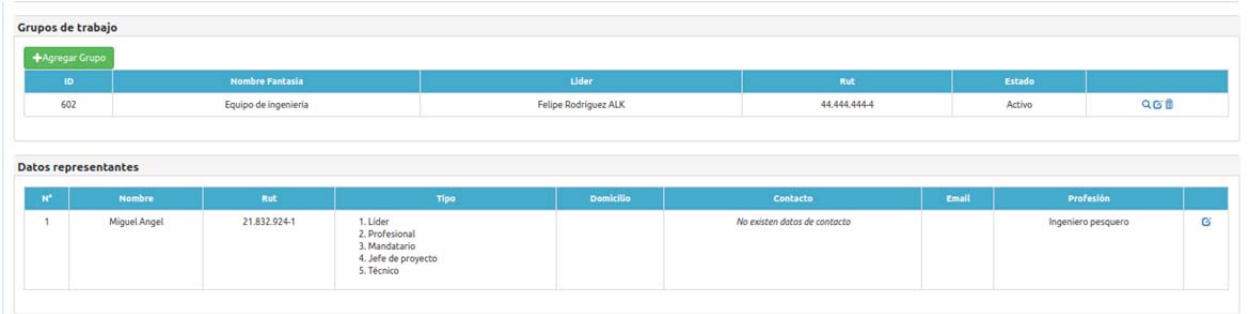

Agregar Grupo de trabajo  $\chi$ Nombre<sup>\*</sup> Estado<sup>\*</sup>  $\overline{\mathbf v}$ Nombre Seleccione **Observaciones** Quedan: 1024 carácteres. + Seleccionar archivo... Adjunto El archivo debe pesar máximo 10 MB y puede tener las siguientes extensiones: doc,pdf,xls,jpg,jpeg,docx,png,bmp,xlsx,zip,rar,mmp Cerrar

Al presionar el botón se desplegará un formulario para agregar un nuevo grupo de trabajo

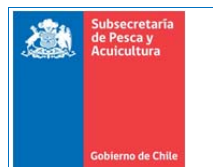

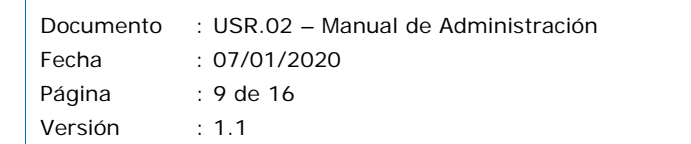

Si presionamos el botón editar, en el listado de grupos, podremos editar el grupo y agregar una nueva persona.

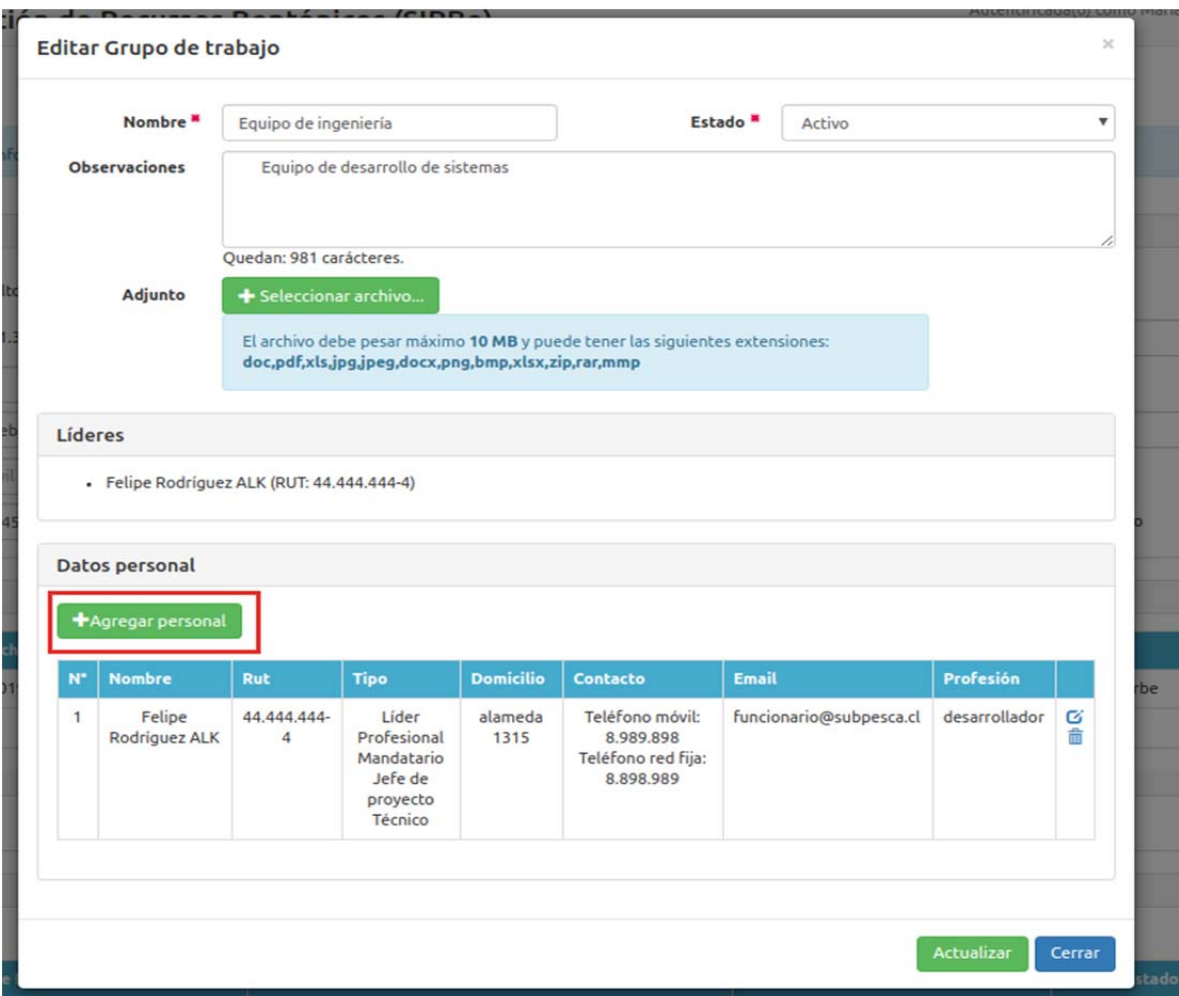

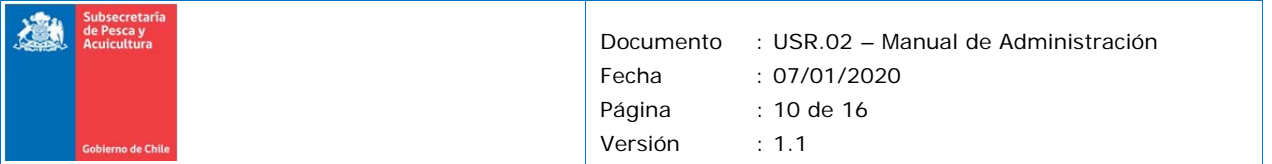

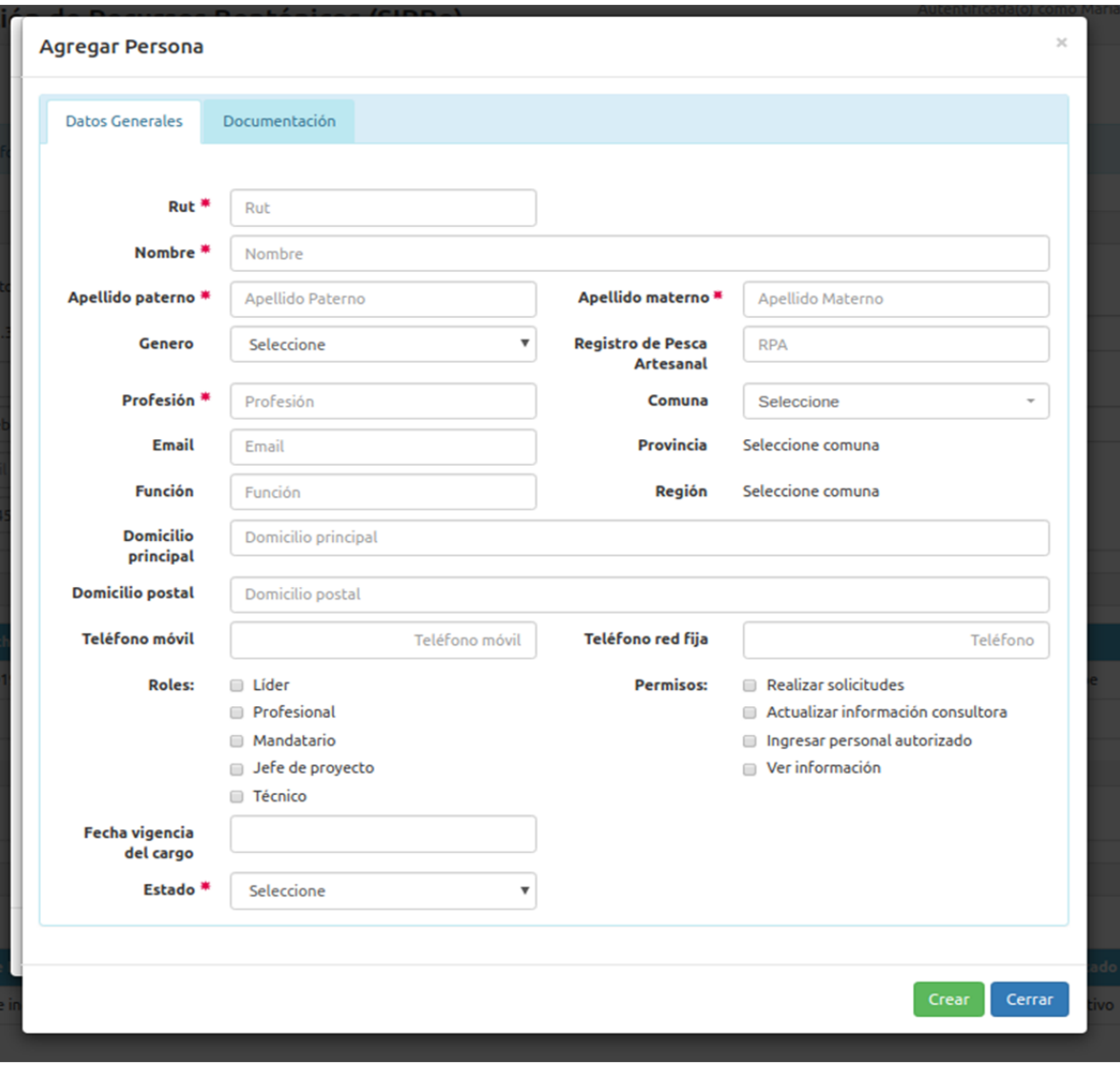

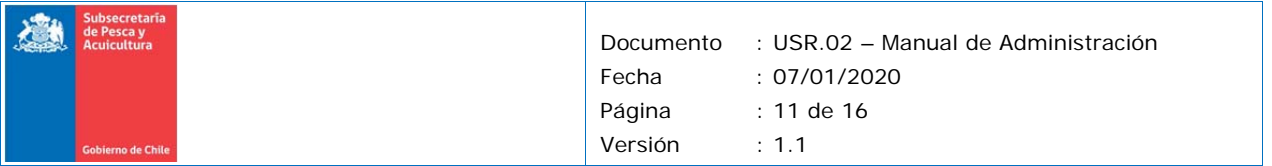

Luego de crear la persona, podemos editar la persona y agregar nueva documentación.

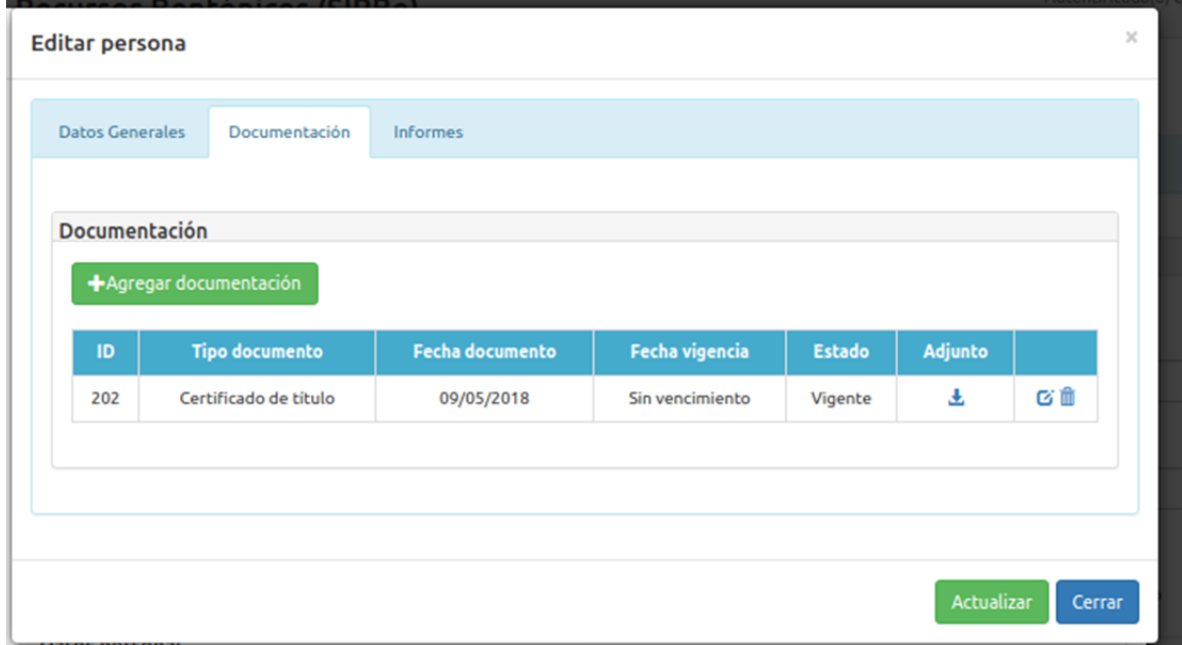

**\* La fecha de vigencia permitirá notificar a la consultora sobre el vencimiento del documento.**

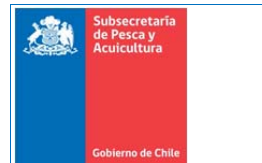

Si el usuario ya ha participado de algún informe/solicitud, el sistema lo desplegará en el tab "Informes"

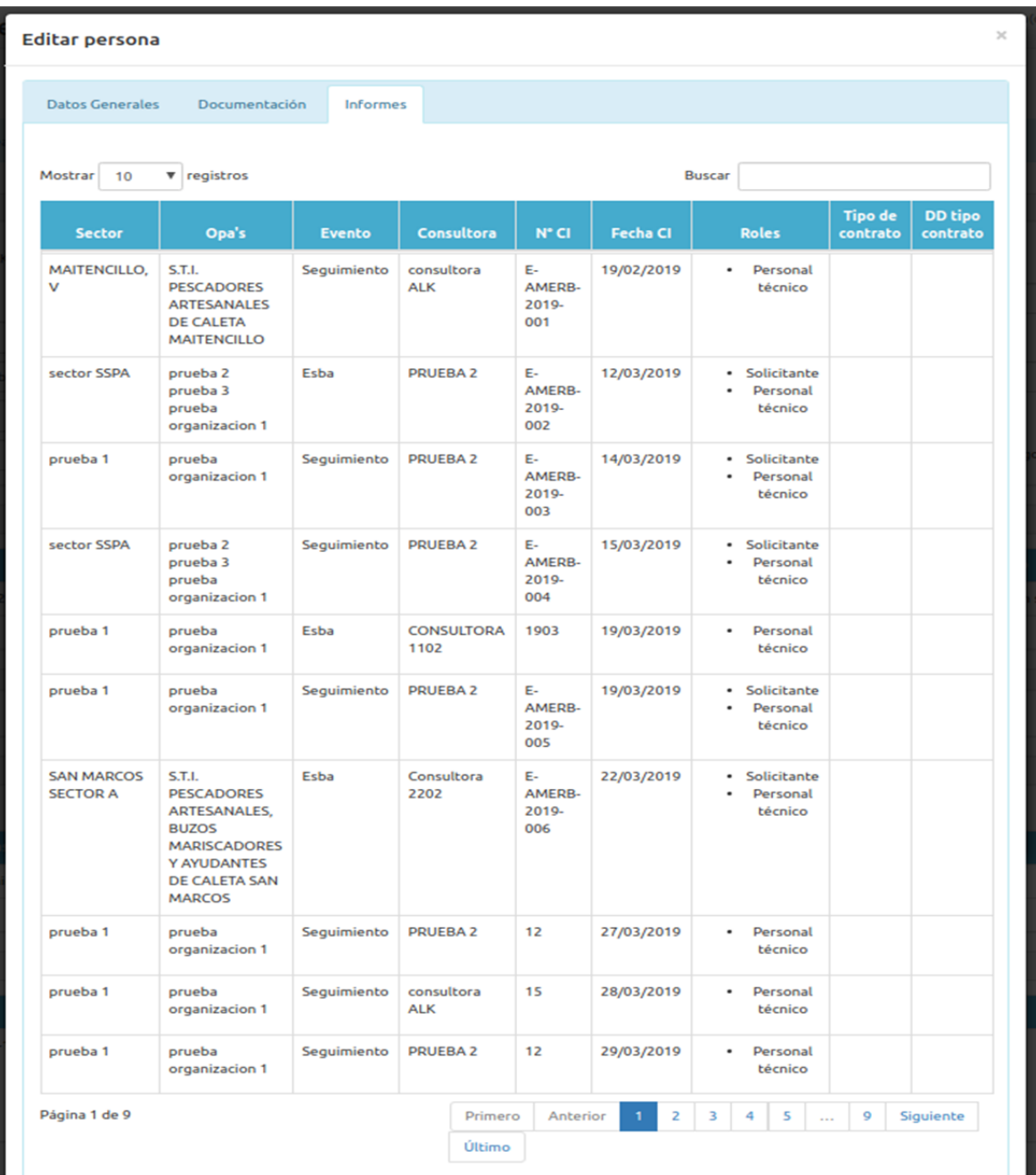

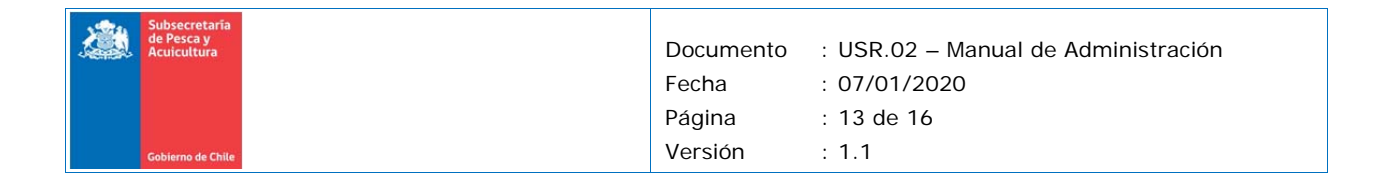

### *2.2.3 Secciones "Datos representante"*

Por tratarse de información legal, en esta sección sólo se podrá editar la información de contacto.

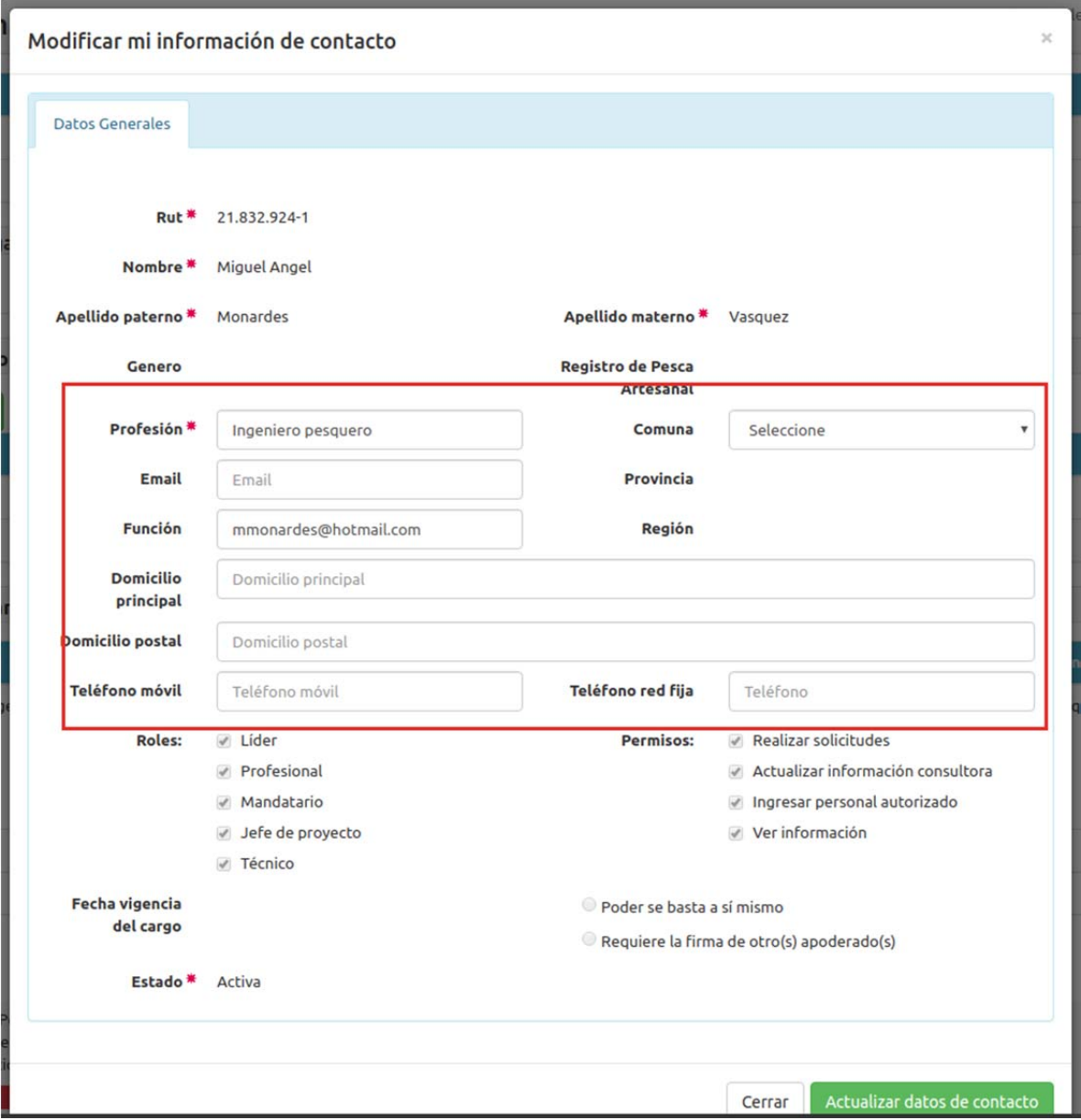

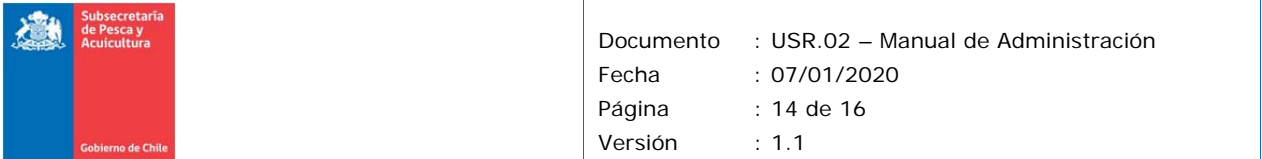

## **2.3 Personal autorizado**

La sección de Personal Autorizado, permite agregar persona a nivel de la consultora, funciona de la misma manera que al agregar una persona dentro de un grupo.

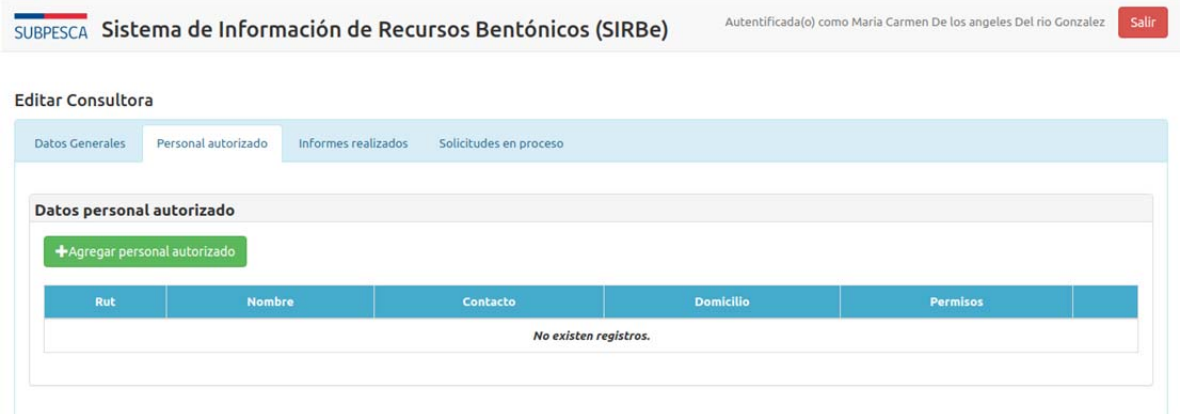

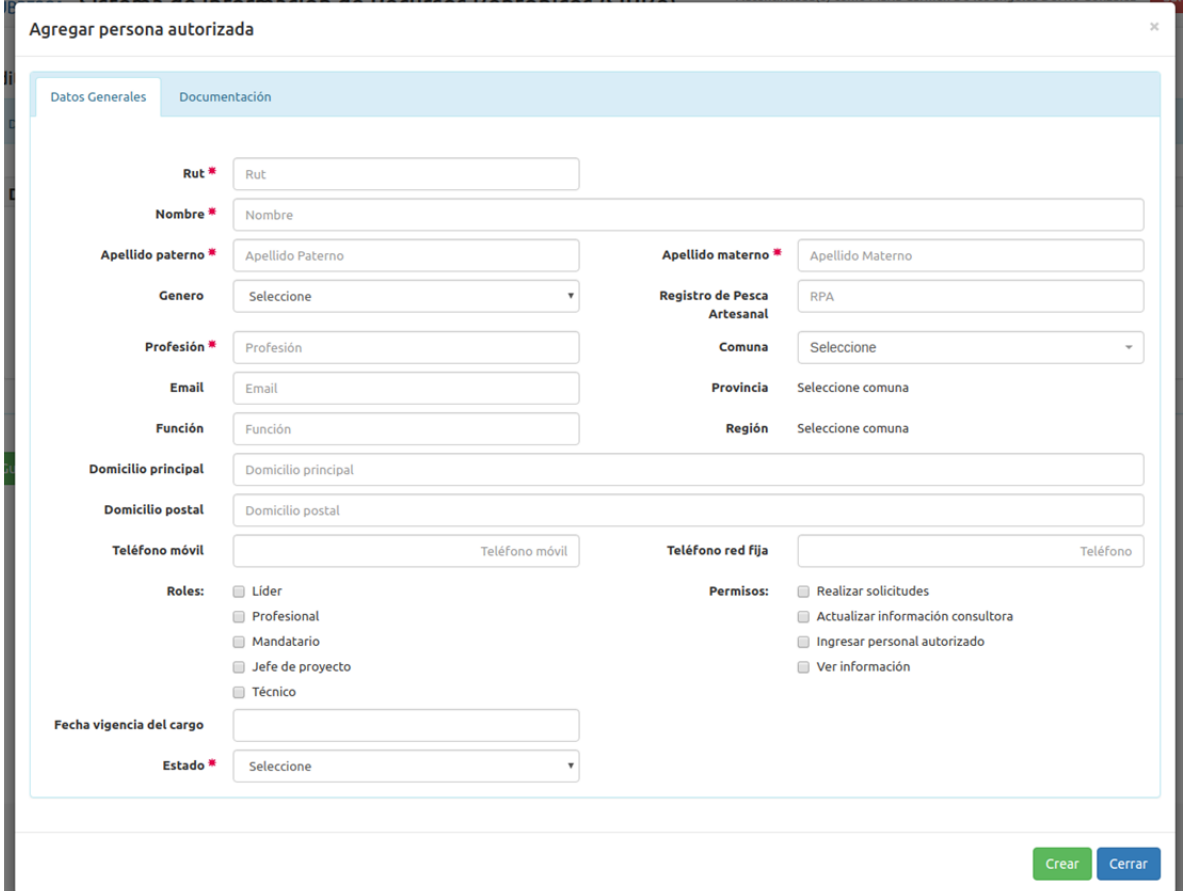

Al presionar agregar se desplegará el formulario para el ingreso de la información

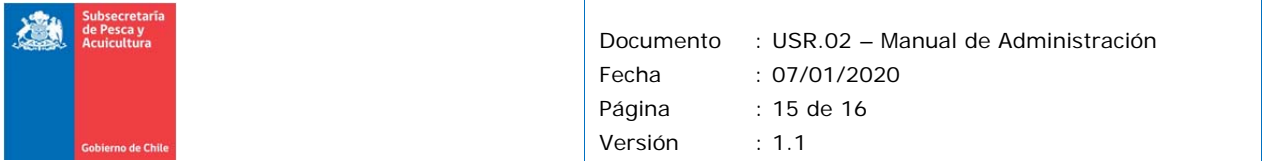

### **2.4 Informes realizados**

Esta sección entrega la información de los informes realizados por la consultora y su estado.

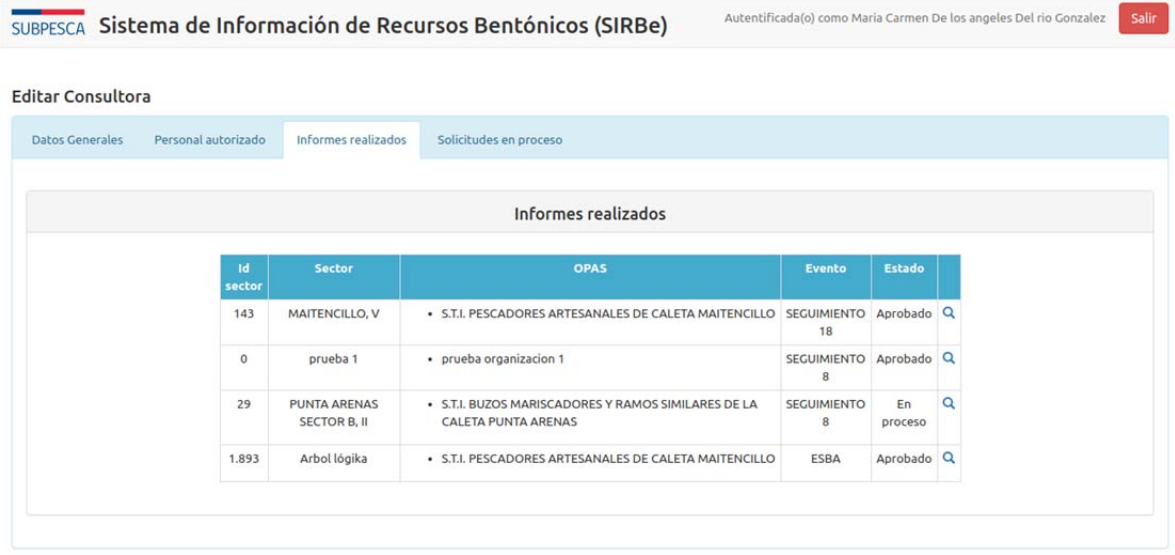

Al presionar el botón de ver, el sistema desplegará un resumen de la solicitud.

### **2.5 Solicitudes en proceso**

Esta sección nos muestra los trámites que actualmente están en proceso en la consultora.

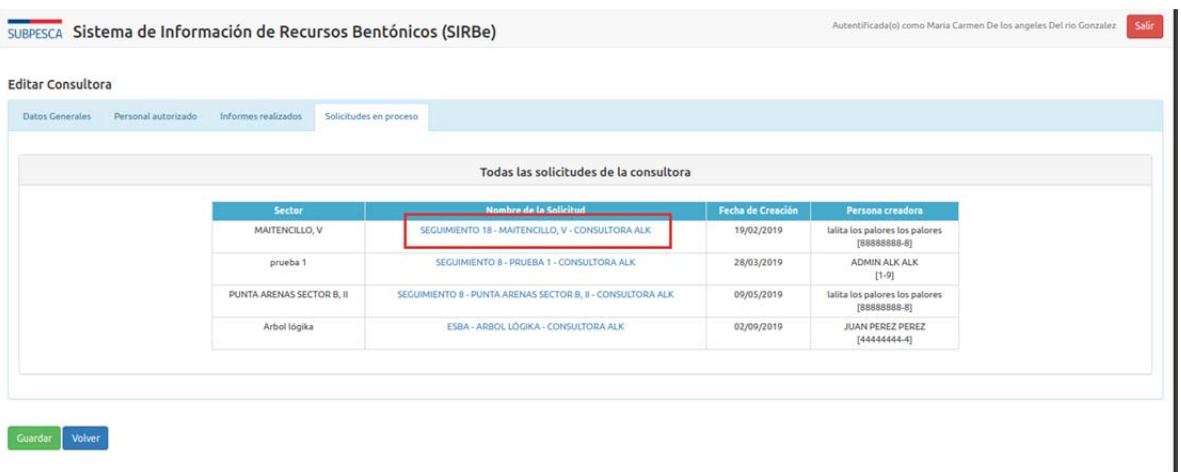

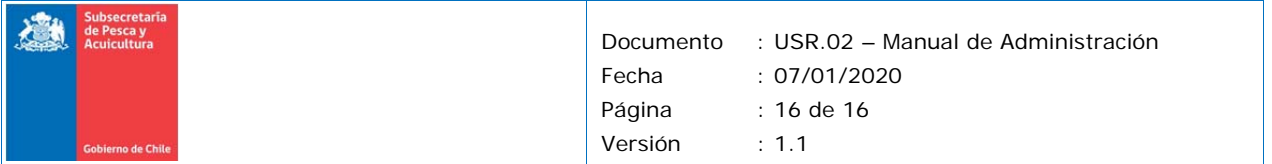

Al seleccionar el trámite se desplegará un modal y nos mostrará el listado de usuarios que tienen el permiso "realizar solicitudes"

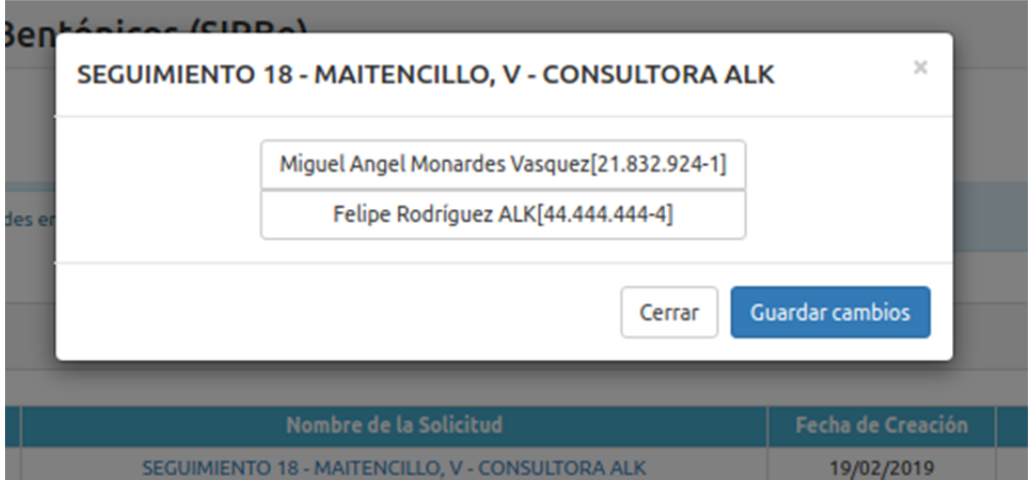

Si se quiere cambiar el responsable de la solicitud, se selecciona uno y se guarda.